## 自己署名証明書 (LGPKI)の入手と設定について

堺電子登録・電子調達システム等の利用に当たっては、地方公共団体における組織認証基盤(LGPKI) における自己署名証明書のインストールが必要です。電子登録システム・電子調達システムを利用した 際に、次の警告が表示される場合は、以下の手順を参考に自己署名証明書のインストールを行ってくだ さい。なお、インストール方法や操作画面については、利用環境によって異なります。

※警告が表示されない場合は、そのままご利用いただけます。

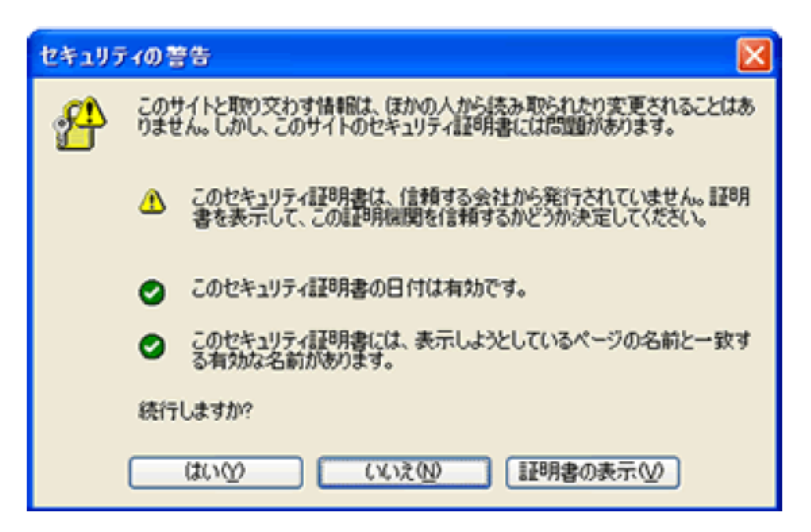

①自己署名証明書のダウンロード

以下のページから自己署名証明書をダウンロードし、デスクトップ等に保存してください。

https://www.lgpki.go.jp/CAInfo/install.htm (「LGPKI における自己署名証明書の取得」のページ)

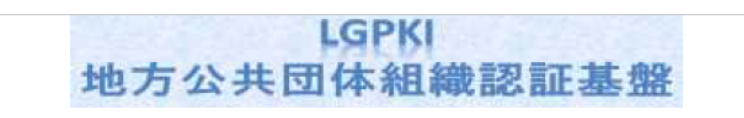

## ■ LGPKIにおける自己署名証明書の取得

LGPKIでは、次の自己署名証明書等を公開しております。

なお、証明書のインストール方法は、使用するアプリケーションによって異なりますので、インストール方 法につきましては、ブラウザ等のアプリケーション提供元へお問い合わせください。

自己署名証明書をインストールする際には、自己署名証明書が改ざんされていないことを確認するために、表 示されるフィンガープリント(拇印)と、本ホームページのフィンガープリント一覧に表示されるフィンガープリ ントと相違がないかを確認し、自己の責任においてインストールを行ってください。

またLGWAN用Webサーバ証明書を発行するアプリケーション認証局R2及び情報連携で利用する暗号化通信 用等証明書を発行する組織認証局の自己署名証明書についてはLGWAN内にて公開されているLGPKIホームペー ジの方をご参考ください。

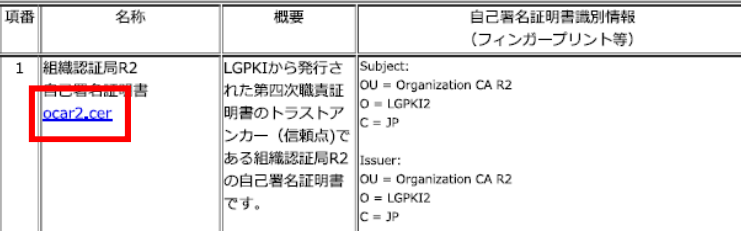

②自己署名証明書の捺印と、フィンガープリントが一致するか確認する

1.ダウンロードした証明書ファイルをダブルクリック

ocar2.cer

2. 詳細タブ⇒捺印をクリックし、下に表示された数値を確認

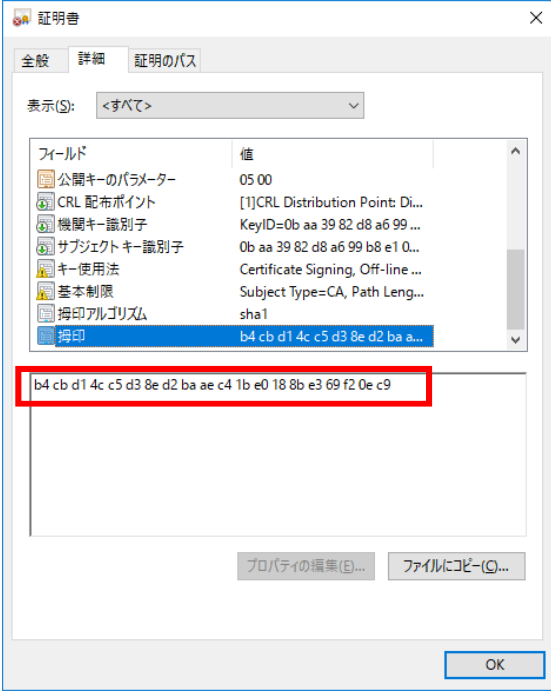

 3.2で確認した数値と、「LGPKI における自己署名証明書の取得」のページに記載されたフィンガ ープリントの数値が一致するか確認する。

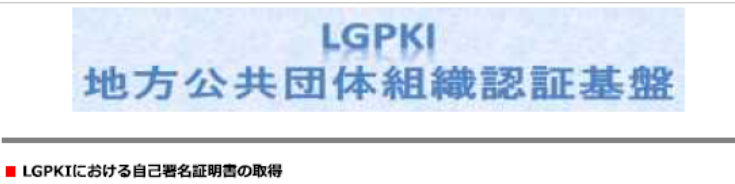

LGPKIでは、次の自己署名証明書等を公開しております。

なお、証明書のインストール方法は、使用するアプリケーションによって異なりますので、インストール方 法につきましては、ブラウザ等のアプリケーション提供元へお問い合わせください。

自己署名証明書をインストールする際には、自己署名証明書が改ざんされていないことを確認するために、表 示されるフィンガープリント(拇印)と、本ホームページのフィンガープリント一覧に表示されるフィンガープリ ントと相違がないかを確認し、自己の責任においてインストールを行ってください。

またLGWAN用Webサーバ証明書を発行するアプリケーション認証局R2及び情報連携で利用する暗号化通信 用等証明書を発行する組織認証局の自己署名証明書についてはLGWAN内にて公開されているLGPKIホームペー ジの方をご参考ください。

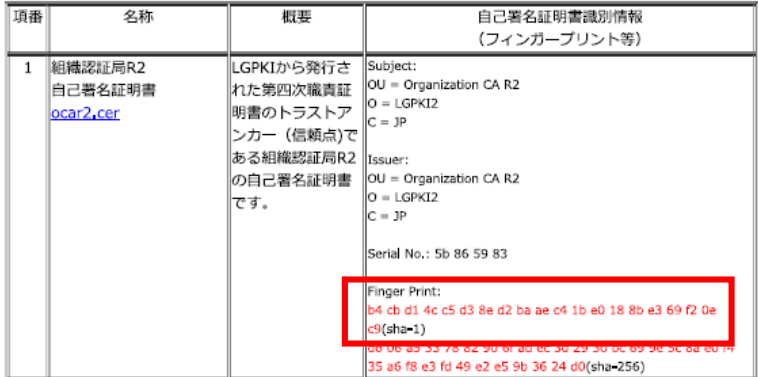

③自己署名証明書をインストールする

1.ダウンロードした証明書ファイルをダブルクリック

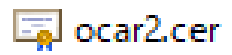

## 2. 全般タブ、証明書のインストールをクリック

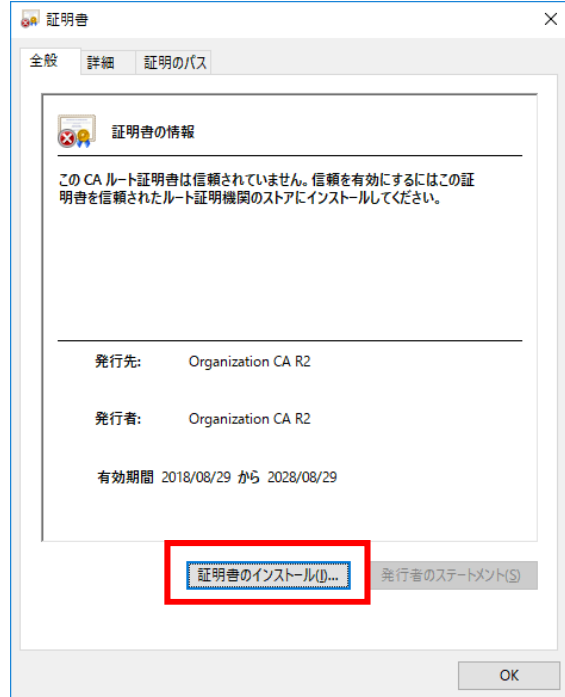

3.「証明書をすべて次のストアに配置する」を選択し、「参照」をクリック

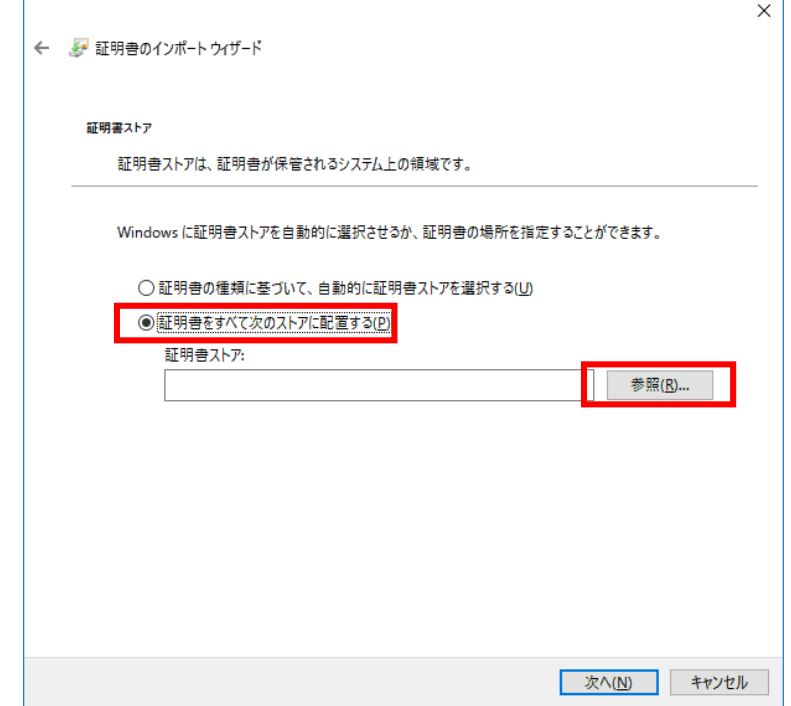

4.「信頼されたルート証明機関」を選択し「OK」をクリック

 $\overline{a}$ 

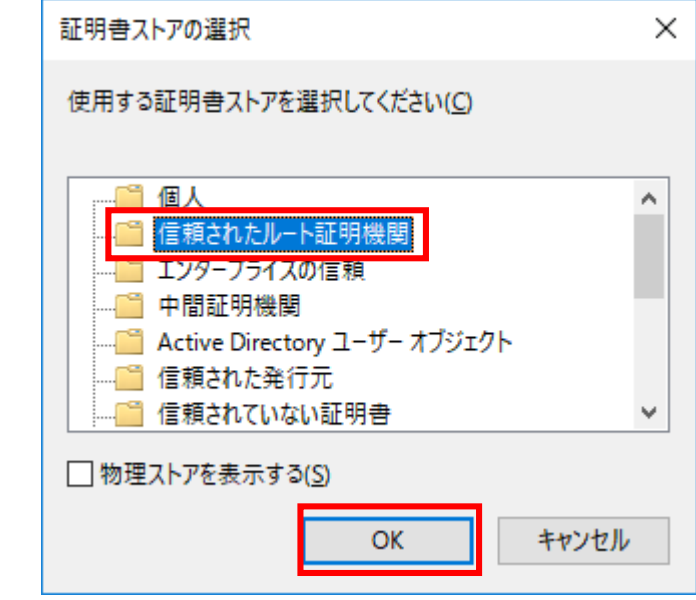

5.証明書ストア欄が「信頼されたルート証明機関」になっているか確認し「つぎへ」をクリック

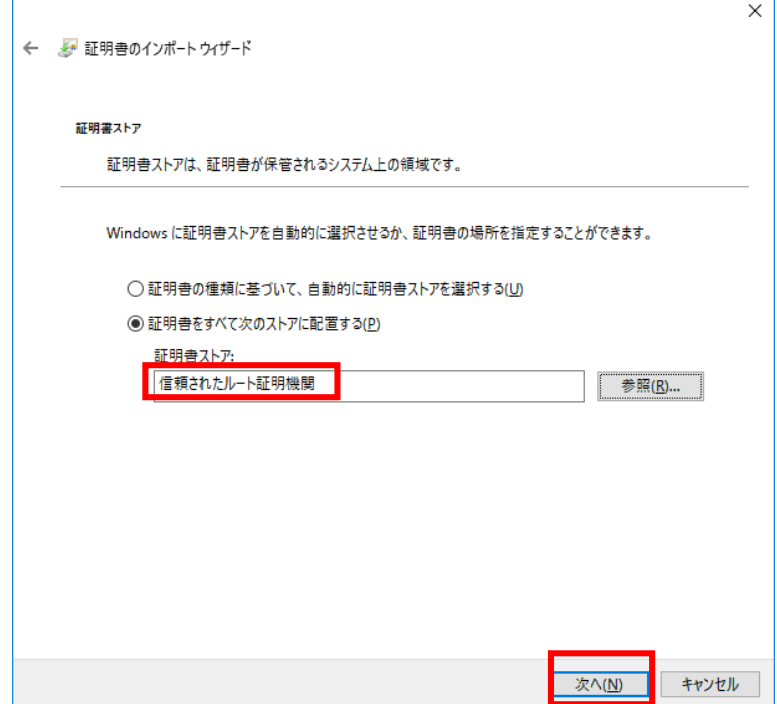

## 6.「完了」をクリック

 $\overline{a}$ 

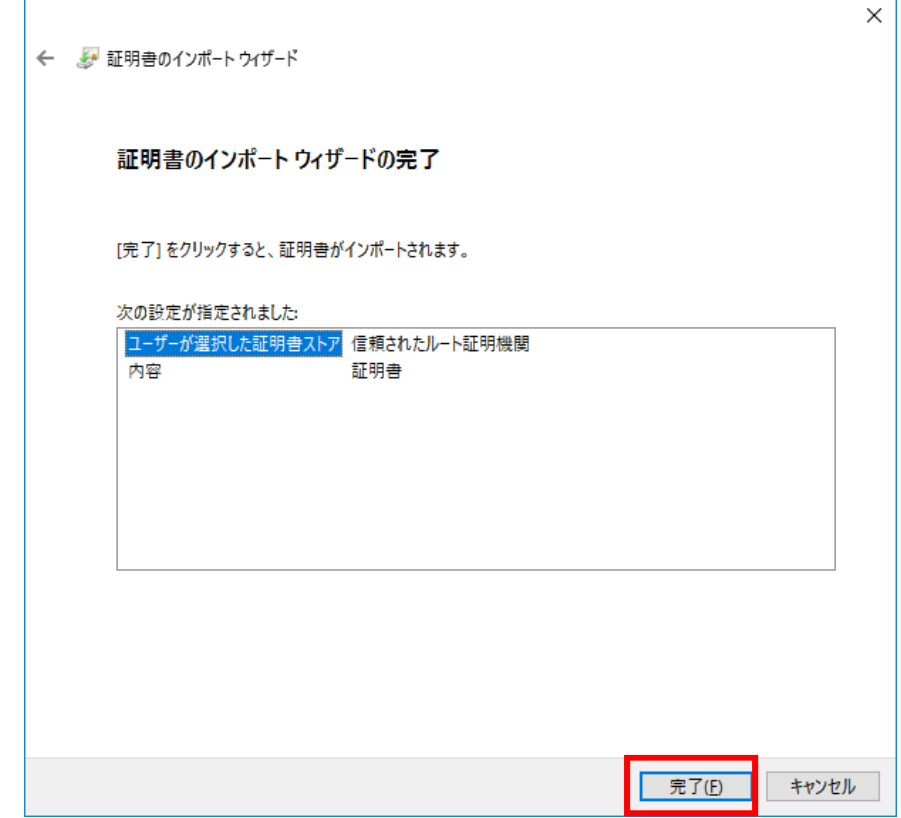